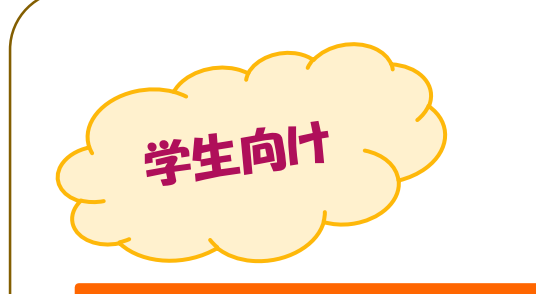

# 花園大学の教職員のみなさんは **Microsoft Office365** <sup>が</sup> **無償**でご利用いただけます

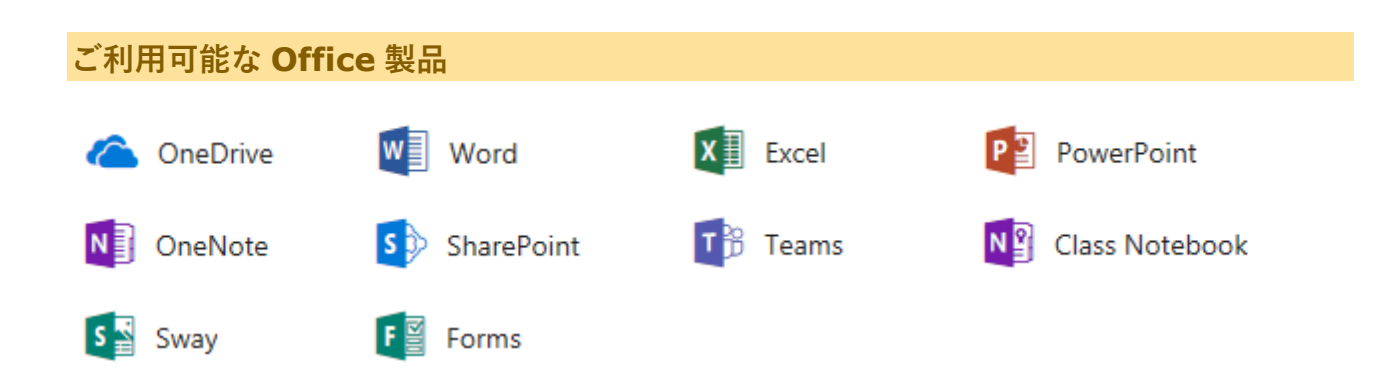

## **必ずご確認ください**

花園大学の hunet アカウントを持っている方は無償で Office365 をご利用できます。 Office365 は個人で所有しているパソコンにインストールすることができます。 Office365 をご利用できるのは、花園大学に在籍している期間に限ります。 本マニュアルおよびその記述内容は予告なしに変更されることがあります。ご了承ください。

# インストール手順

1. インストールしたい端末でブラウザを起ち上げ、 「https://www.microsoft.com/ja-[jp/education/products/office/default.aspx](https://www.microsoft.com/ja-jp/education/products/office/default.aspx)」に アクセスします。 「365 大学」で検索

2. 花園大学のメールアドレスを入力して、 「Office を無料で入手」をクリックします。

※メールアドレスは花園大学で発行している メールアドレスです。

メールアドレス例 x-xxxxxx@hanazono.ac.jp

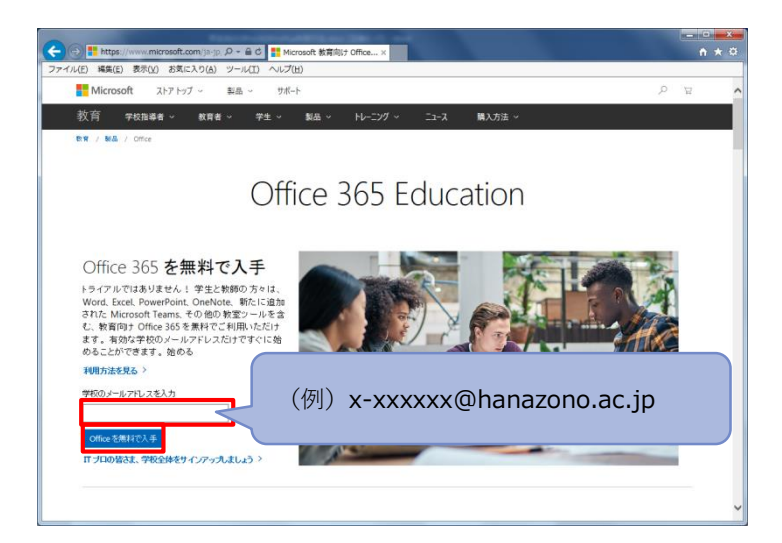

3. 「学生」を選択してください。

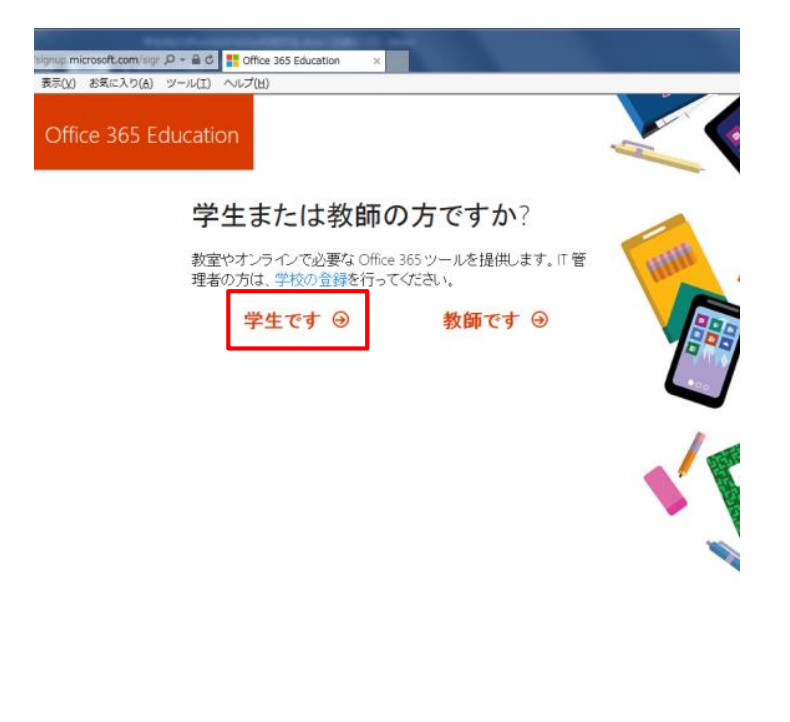

4. 自分のアカウントの作成画面にて右図の 通りに入力し、「開始」をクリックします

#### **要確認**

確認コードは、先ほど入力したメールアド レスに届いています。Active Mail!にログ インし、「サインアップコードは●●●で す」のメールに記載されている確認コード を入力してください。

(花園大学 HP またはポータルから Active Mail!にログインできます。)

Office365 は花園大学の他のシステムと連 携されていません。Office365 用のパスワ ードを新たに設定してください。

■<br>0-n2 Q → 自 C × | <mark>■ Student Advant... | 门</mark> Office 365 Ed... × | <mark>⊜ Active! mail [H..</mark>  $\bigcirc$  in the 3 表示(V) お気に Office 365 Education 自分のアカウントの作成 太郎 花園 ........ ........ derk01@hanazono.ac.jp に確認コードが送信されました。コードを入力して、サイン<br>アップを完了してください。 新規登録コードの再送信  $\epsilon$ oft から、Microsoft の法人 ービスについてのブロモーションや薬内を受け取りま 開始を選ぶと、弊社の使用条件に合意し、自分<br>されることを理解したことになります。Microsoft る前やメール アドレスが機関内の他のこ 開始 9 W 78

# Active!Mail を確認

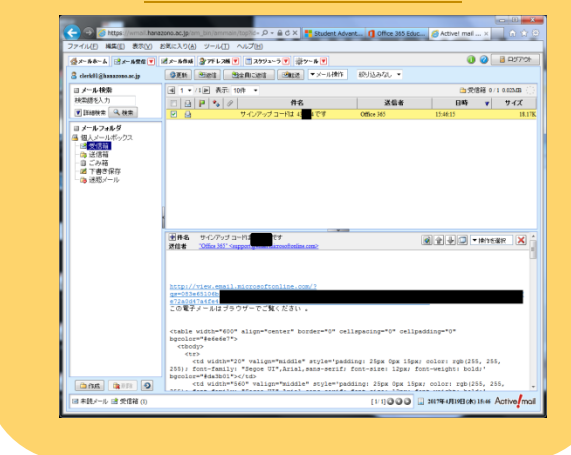

5. 他の人を招待の画面は「スキップ」をクリ ックしてください。

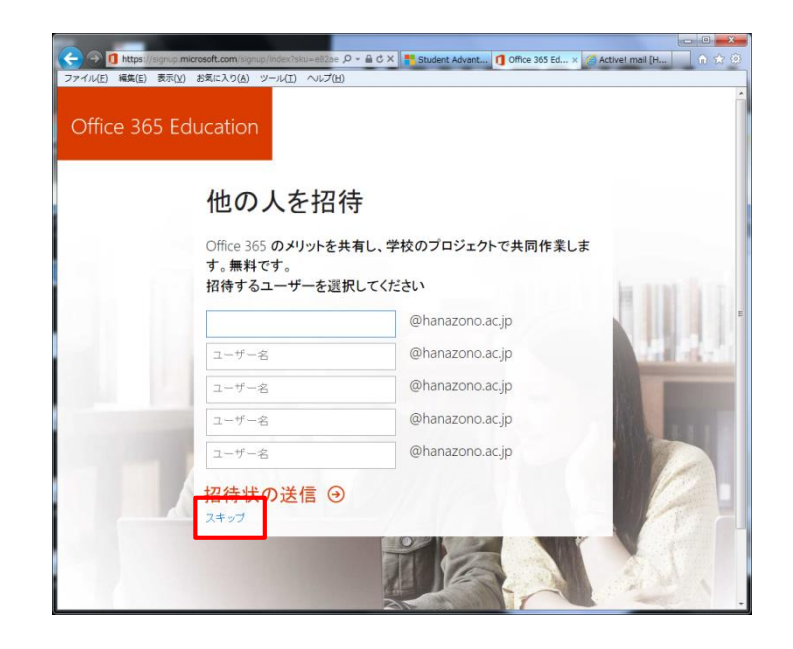

6. 「ソフトウェアのインストール」をクリッ

ク

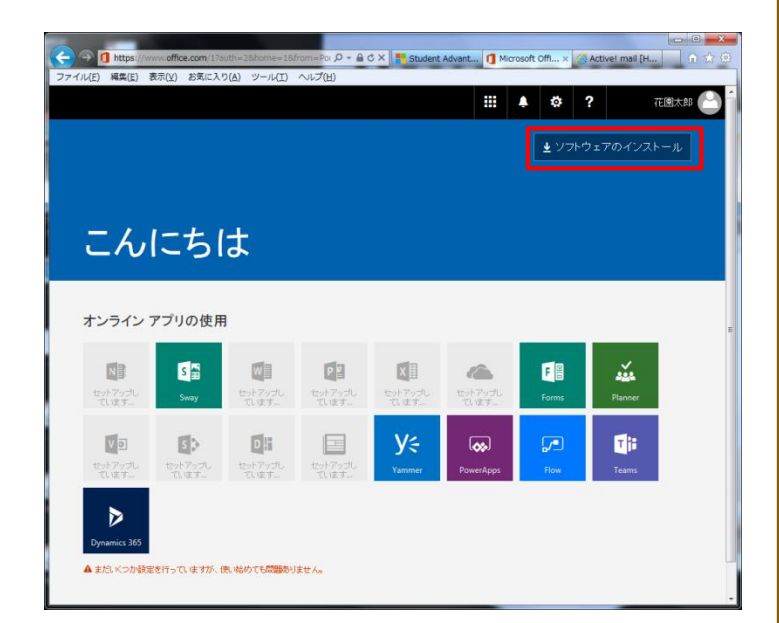

アカウントのセキュリティ保護 組織により、身元を証明するための次の方法を設定することが求められています。

7.セキュリティ保護のため、二段階認証が必要になり ます。電話番号かメールアドレス (Active Mail!は不可) で設定をしてください

電話の場合はメッセージ (SMS) でコードを 受け取るか、電話での認証になります。

案内に従って入力してください。

して電子メールを選択

- ・Japan(+81)を選択
- ・携帯電話番号の入力

電話 電話で呼び出しに応答するか、電話でコードを受け取ることにより、本人確認ができます。 電話番号を使用しますか? United States (+1) ● 電話番号を入力します ● コードを受け取る ◯ 電話する メッセージとデータの通信料が適用される場合があります。[次へ]を選択すると、次に同意したことになり ます: サービス使用条件 および プライバシーと Cookie に関する声明。 次へ 別の方法を設定します セットアップをスキップします メールアドレスで設定したい場合は 「別の方法を設定します」をクリック 別の方法を選択します  $\times$ どの方法を使用しますか? 方法を選択します 雷話 電子メール

アドレスを入力したらコードが送信され るので、コードの入力をしてください

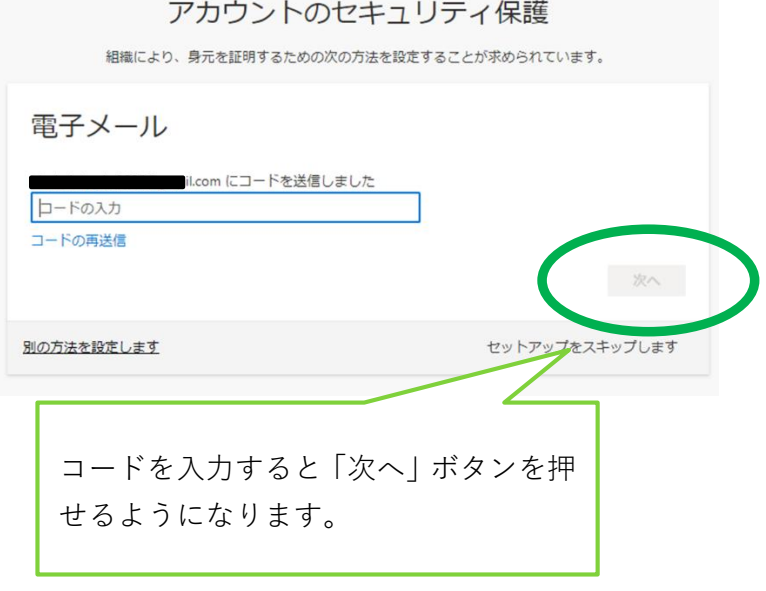

8.セキュリティ情報のセットアップ成功 の画面がでたら OK です。「完了」を押し てインストールをすすめてください。

アカウントのセキュリティ保護

組織により、身元を証明するための次の方法を設定することが求められています。

### 成功

セキュリティ情報が正常にセットアップされました。[完了] を選択し、サインインを続行します。 既定のサインイン方法:

 $\sum_{i=1}^{n-1}\frac{1}{i} \sum_{j=1}^{n} \frac{1}{j} \sum_{j=1}^{n} \frac{1}{j} \sum_{j=1}^{n} \frac{1}{j} \sum_{j=1}^{n} \frac{1}{j} \sum_{j=1}^{n} \frac{1}{j} \sum_{j=1}^{n} \frac{1}{j} \sum_{j=1}^{n} \frac{1}{j} \sum_{j=1}^{n} \frac{1}{j} \sum_{j=1}^{n} \frac{1}{j} \sum_{j=1}^{n} \frac{1}{j} \sum_{j=1}^{n} \frac{1}{j} \sum_{j=1}^{n} \frac{1}{$ il.com

完了。